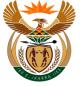

# 1.1. Custom App - Upload Documentation

#### Purpose

The purpose of this transaction is to upload missing documents on an employee's claims.

#### **Business Scenario**

In this scenario the employer submits missing or required documents for the claim.

#### **Prerequisites**

The following prerequisites are applicable when processing this transaction:

- An existing claim.
- Missing claim documentation.

### 1.1.1. Home - Internet Explorer

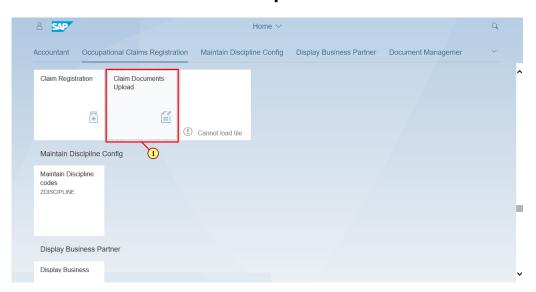

| Step | Action                          |                           |                            |
|------|---------------------------------|---------------------------|----------------------------|
| [1]  | Click on the Claim Registration | Claim Documents<br>Upload | to access the transaction. |

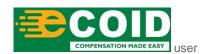

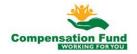

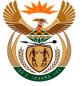

### 1.1.2. Upload Documents for Claim - Internet Explorer

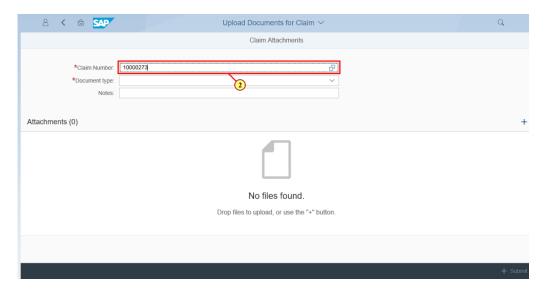

| Step | Action                                    |
|------|-------------------------------------------|
| [2]  | Enter 10000273 in the Claim Number field. |

## 1.1.3. Upload Documents for Claim - Internet Explorer

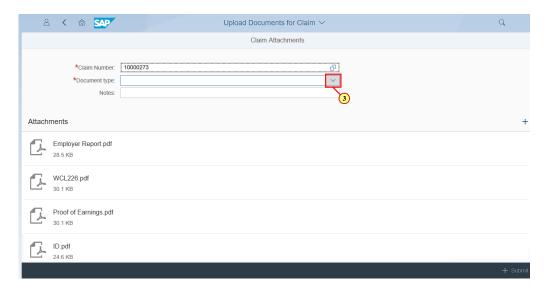

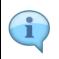

When the Claim Number is entered, the attachments for this claim are displayed.

This function can also be used to check the Claim Status and further information, such as missing documents.

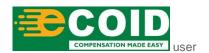

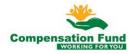

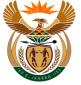

| Step | Action                                                                                |  |
|------|---------------------------------------------------------------------------------------|--|
| [3]  | Click the <b>Document Type</b> drop down option button to display the available list. |  |

## 1.1.4. Upload Documents for Claim - Internet Explorer

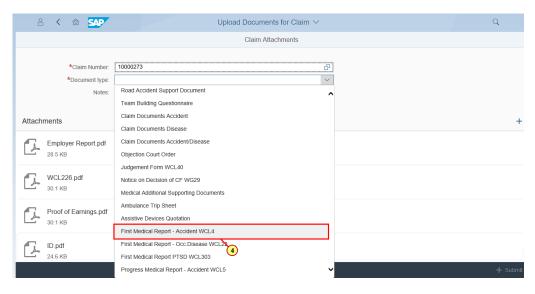

| Step | Action                                                                                         |
|------|------------------------------------------------------------------------------------------------|
| [4]  | Click on the First Medical Report - Accident WCL4 First Medical Report - Accident WCL4 option. |

#### 1.1.5. Upload Documents for Claim - Internet Explorer

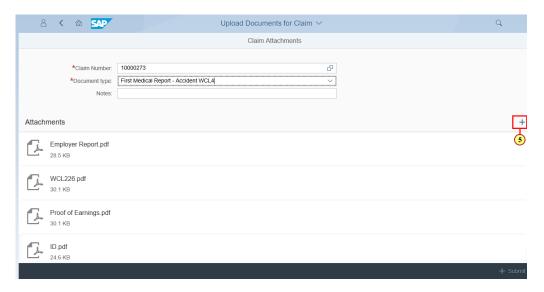

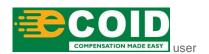

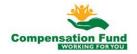

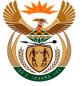

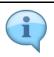

If any notes are required when attaching a document, this information can be populated in the **Notes** field.

| Step | Action                                           |  |
|------|--------------------------------------------------|--|
| [5]  | Click the <b>Add</b> + button to add a document. |  |

## 1.1.6. Choose File to Upload

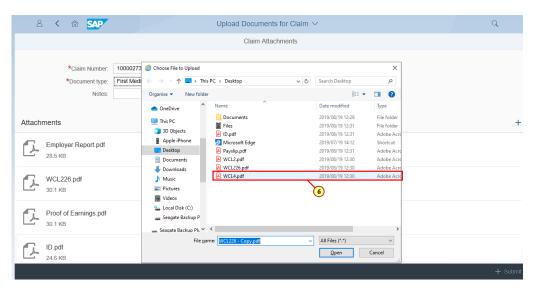

| Step | Action                           |
|------|----------------------------------|
| [6]  | Double-click the <b>WCL4.pdf</b> |

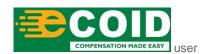

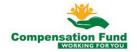

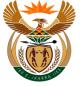

### 1.1.7. Upload Documents for Claim - Internet Explorer

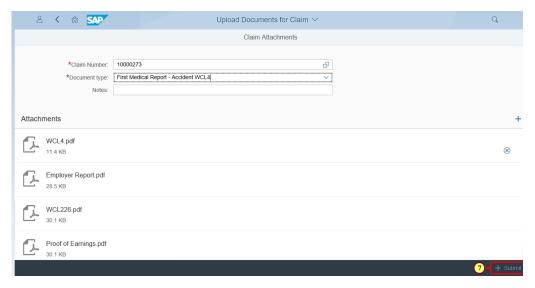

| Step | Action                                                 |  |
|------|--------------------------------------------------------|--|
| [7]  | Click the + Submit button to submit the documentation. |  |

## 1.1.8. Upload Documents for Claim - Internet Explorer

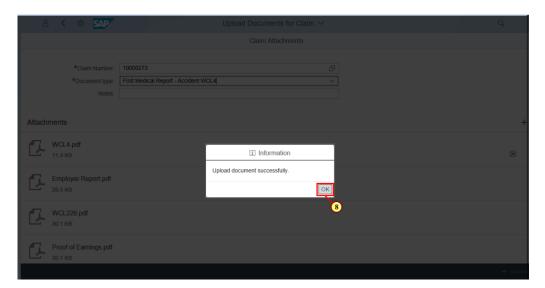

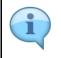

Please take note of the message displayed in the pop-up window.

This means the document has been uploaded successfully for the claim.

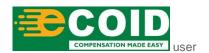

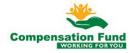

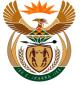

| Step | Action                                                 |  |
|------|--------------------------------------------------------|--|
| [8]  | Click the <b>OK</b> button to acknowledge the message. |  |

## 1.1.9. Upload Documents for Claim - Internet Explorer

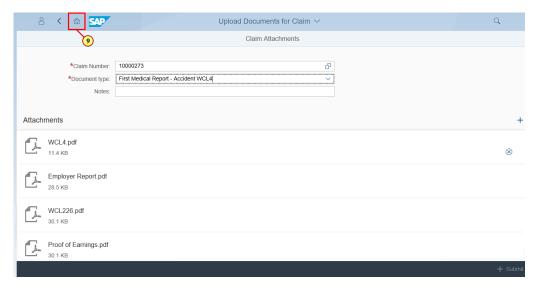

| Step | Action                |   |                                    |
|------|-----------------------|---|------------------------------------|
| [9]  | Click the <b>Home</b> | 命 | button to return to the launchpad. |

### 1.1.10. Home - Internet Explorer

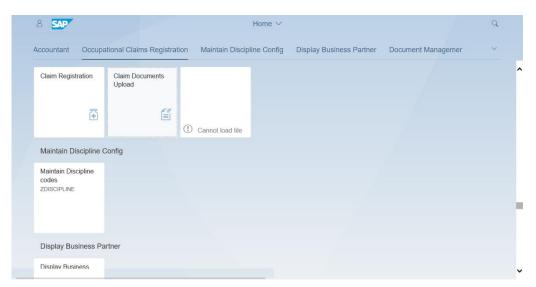

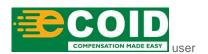

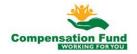

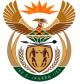

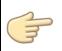

Well done! You have successfully completed uploading a document for a claim.

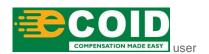

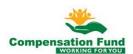